Si eres víctima de violencia de género o conoces a alguien que pueda serlo…

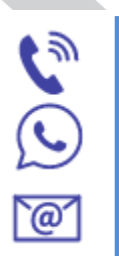

016 (No deja rastro en la factura) 600 000 016 (WhatsApp)

#### 016-online@igualdad.gob.es

Es gratuito, funciona las 24 horas durante los 365 días del año. Son expertas en violencias machistas, pueden asesorarte sobre tus derechos y sobre los recursos disponibles cercanos. Además, te pueden atender en 53 idiomas. Puedes llamar para pedir información o ayuda

### Si eres extranjera, puedes informarte en….

El Punto Violeta de la Delegación del Gobierno en Cantabria o de la propia Oficina de Extranjería.

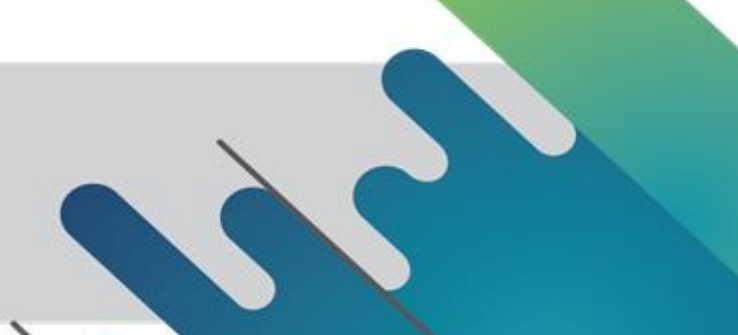

Si quieres descargar este tríptico o ampliar información, consulta la web de la Oficina de Extranjería de la Delegación del Gobierno en Cantabria escaneando este QR:

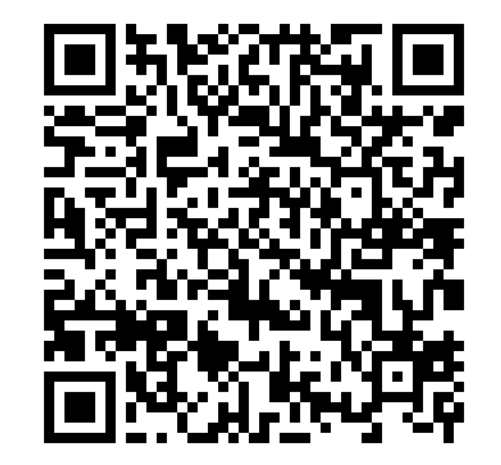

**MINISTERIO DE IGUALDAD** 

# PRESENTACIÓN DE EXPEDIENTES DE EXTRANJERÍA POR INTERNET

¿Sabes que desde tu casa puedes tramitar tu expediente en nuestra Oficina de Extraniería? Solo necesitas un ordenador, una tablet o un teléfono móvil.

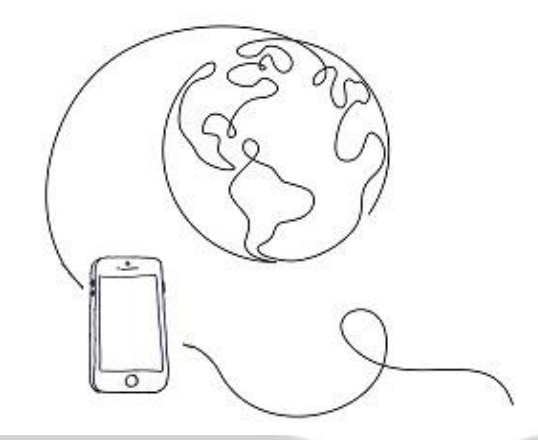

#### **DELEGACIÓN DEL GOBIERNO EN CANTABRIA**

AREA DE TRABAJO E INMIGRACIÓN

OFICINA DE EXTRANJERÍA EN SANTANDER

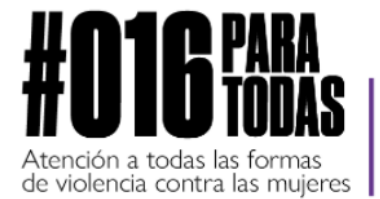

 $C = 016$ 

>< 016-online@igualdad.gob.es

<sup>(2)</sup> WhatsApp 600 000 016

SECRETARÍA DE ESTADO OF KILLAL DAY

Y CONTRA LA VIOLENCIA DE GÉNERO

DELEGACIÓN DEL GOBIERNO<br>CONTRA LA VIOLÍNCIA DE GÉNERO

## ¿Qué es necesario para poder presentarlos?

## PRIMER PASO OBTENER EL CERTIFICADO ELECTRÓNICO Y LA APLICACIÓN AUTOFIRMA

Con el certificado tendrás acceso a cualquier trámite electrónico disponible en las Administraciones Públicas.

Accede a la página web de la Fábrica Nacional de Moneda y Timbre en el enlace:

#### <https://www.sede.fnmt.gob.es/certificados>

Y sigue los pasos para obtener un Certificado electrónico de persona física.

Una vez descargado el certificado electrónico en el navegador, instala la aplicación Autofirma (te permitirá firmar las solicitudes con el certificado electrónico):

Ve a la "Zona de Descargas" de la web:

[https://firmaelectronica.gob.es/](hhttps://firmaelectronica.gob.es/)

## SEGUNDO PASO ESCANEO DE DOCUMENTOS

Durante el proceso de solicitud, te pediremos una serie de documentos que tendrás que adjuntar. Para ello, es recomendable tenerlos escaneados previamente:

#### **D** Con el escáner de tu ordenador.

▶ Con una aplicación en tu teléfono móvil. Es muy fácil, solo tienes que instalar alguna de las apps de escaneo disponibles en la tienda de aplicaciones.

## TERCER PASO PRESENTAR LA SOLICITUD

Accede a la sección de Extranjería de nuestra Sede Electrónica:

<https://sede.administracionespublicas.gob.es/>

- Selecciona la opción deseada:
	- Solicitar cita previa.

 $\mathbf{Z}$ 

- Comprobar el estado de tu solicitud.
- Hacer el pago de tasas y remitir el justificante electrónicamente.
- Recibir las notificaciones sin tener que esperar a que te la notifiquen por correo ordinario.
- Presentar el expediente por el sistema MERCURIO.
- Sigue los pasos que se indiquen en pantalla.

Si tienes alguna duda: infoext.cantabria@correo.gob.e